ます。ドライバ自動インストール中は、 さまざまな画面が表示されますが、ド ライバのインストールが完了するまで

操作しないでください。

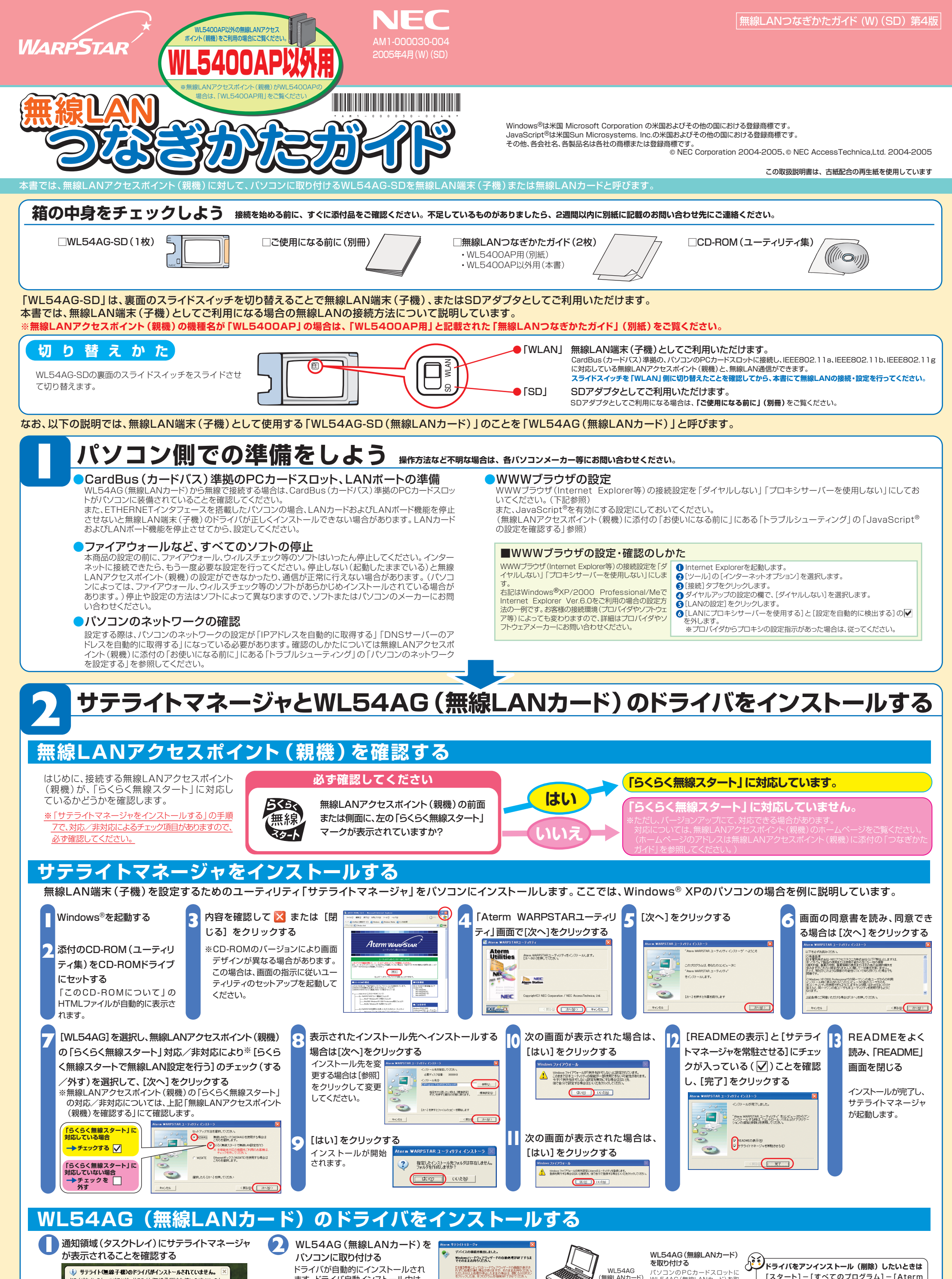

(i) サテライト(無線子機)のドライバがインストールされていません。 ○<mark>) サテライト(無線子機)のドライバがインストールされていません。</mark><br>ドライバをインストールするには、サテライト(無線子機)をお使いのパソコンのカ<br>ドスロットに接続してください。  $\blacksquare$   $\blacksquare$   $\blacks$ 

[スタート]-[すべてのプログラム]-[Aterm WARPSTARユーティリティ]-[ドライバのアン インストール]をクリックして、画面に従ってアンイ

ンストールをしてください。

パソコンのPCカードスロットに<br>WL54AG(無線LANカード)を取り<br>M付けます。WL54AG(無線LANカー)<br>トラ裏面のスライドスイッチが「WLAN」<br>側になっていることを確認し、コンのと奥<br>まで差し込んでください。

(無線LANカード)<br>**コマスト** 

**裏面につづく**

インストール処理中: 80% 完  $\sqrt{33.50}$ 

無線通信を行う場合は、無線LAN内のセキュリティ対策を行うことをお勧めします。無線LAN内のセキュリティがない状態では、離れた場所から、お 使いの無線ネットワークに入り込まれる危険性があります。無線セキュリティ対策を行う際は、無線LANアクセスポイント(親機)側の取扱説明書等(「機 能詳細ガイド」など)を参照してください。 ※なお、「らくらく無線スタート」に対応した無線LANアクセスポイント(親機)の場合は、すでにネットワーク名(SSID)・暗号化設定が行われた状態で出荷されています。 **無線セキュリティ対策について**

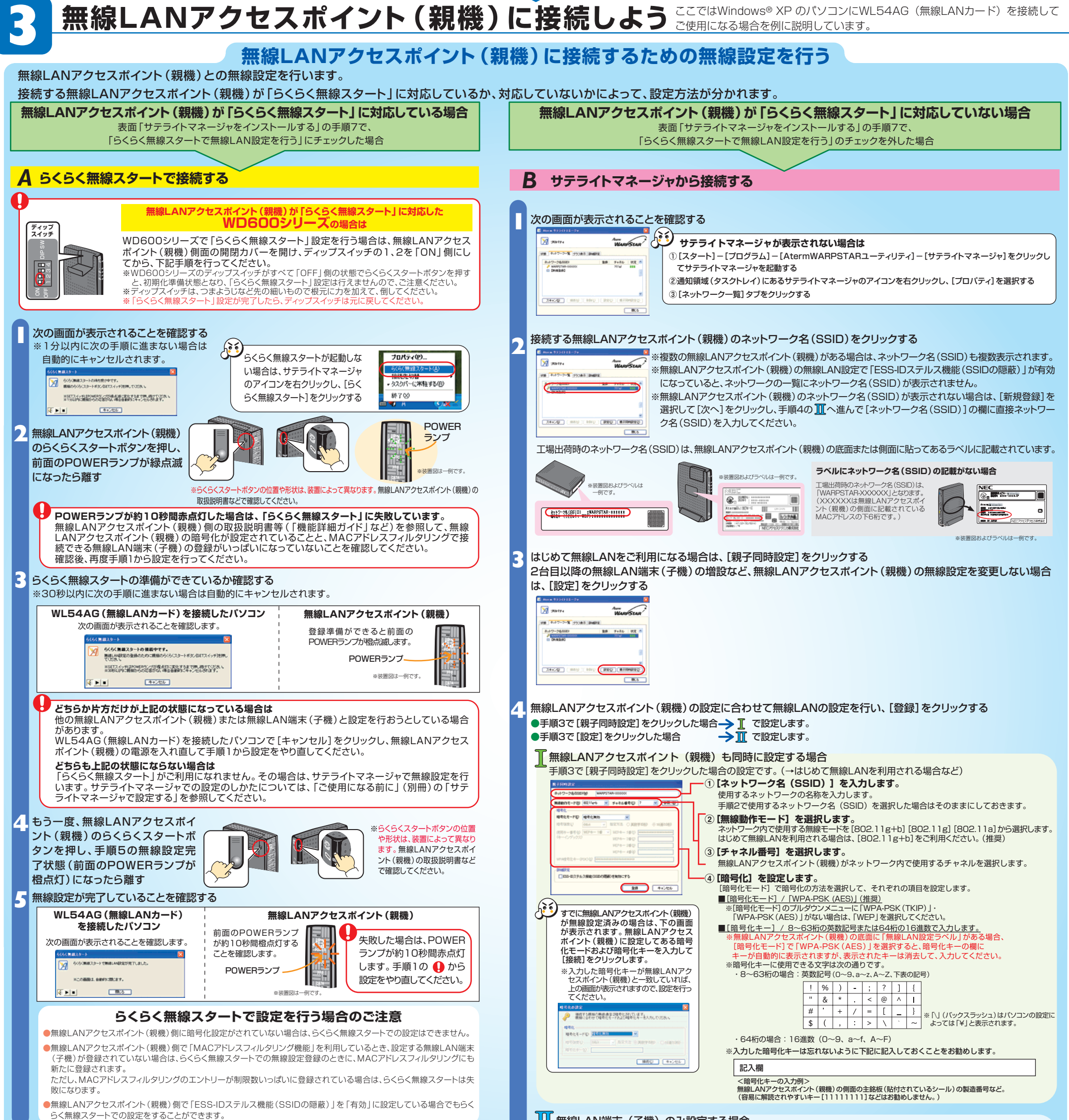

## 無線LAN端末(子機)のみ設定する場合

手順3で[設定]をクリックした場合の設定です。 (→2台目以降の無線LAN端末(子機)を増設するなど無線LANアクセスポイント(親機)の無線設定を変更しない場合)

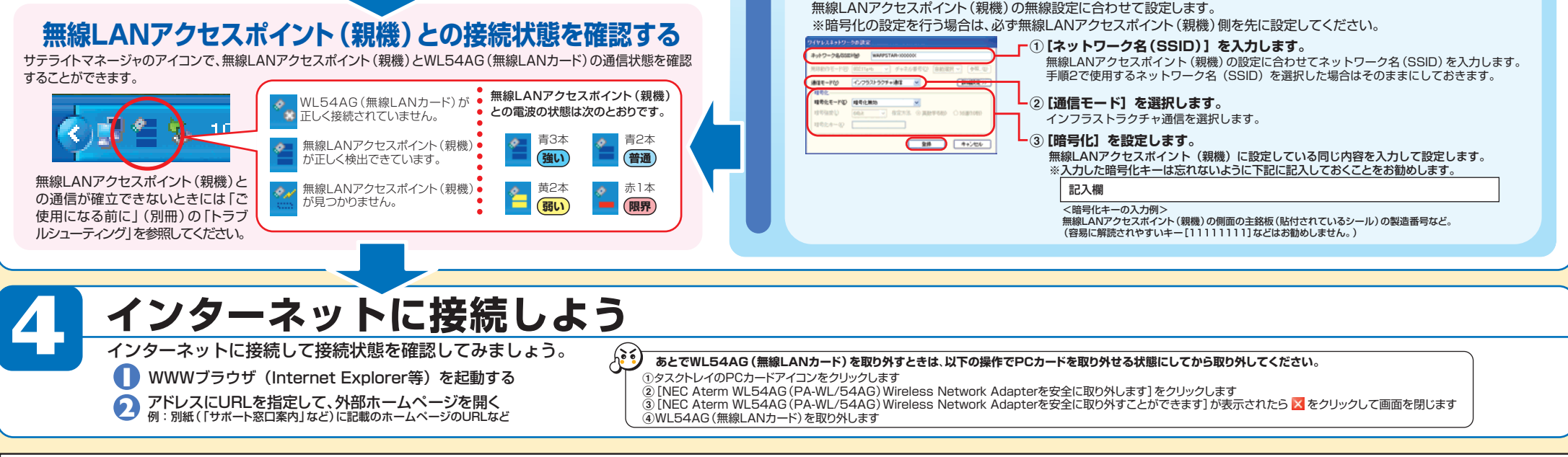